## Installatiehandleiding

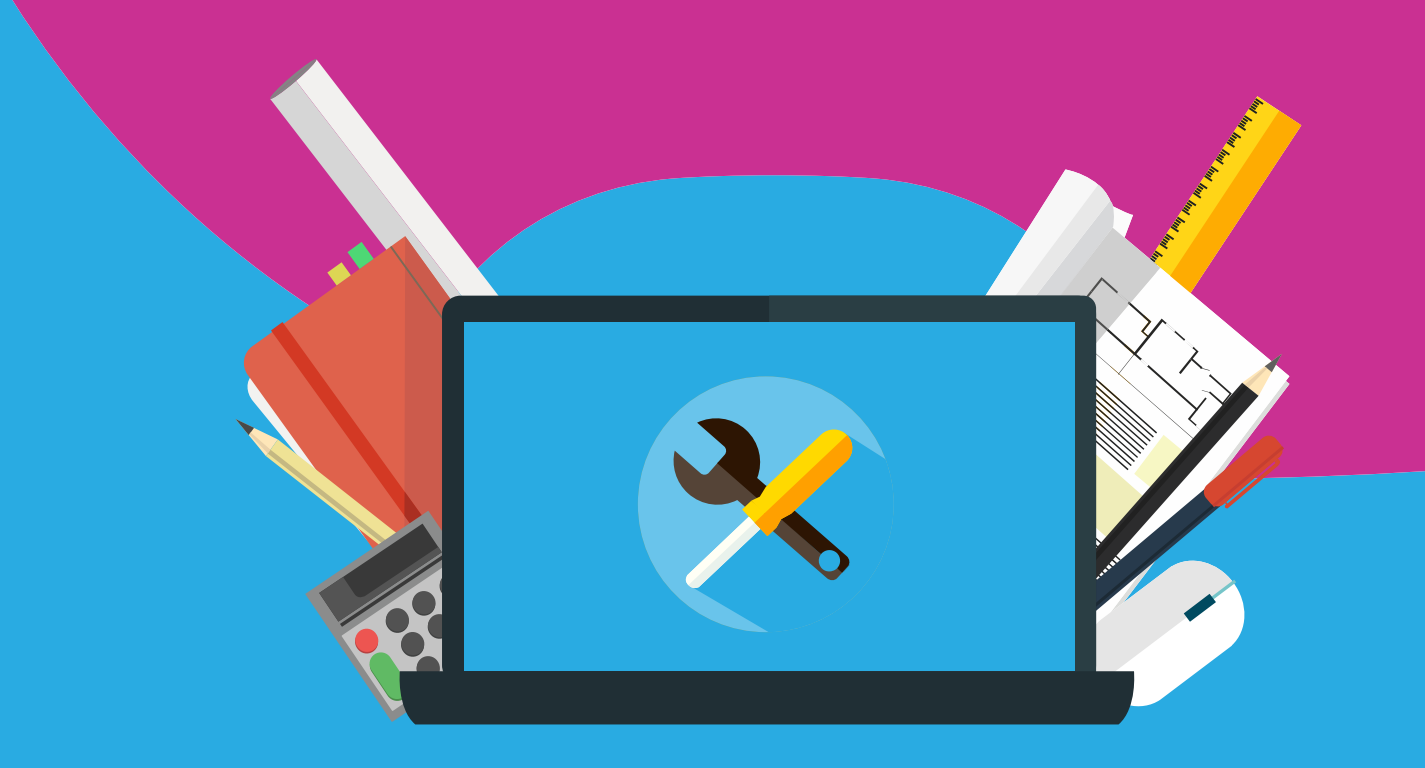

## Project 2019 **Windows**

## **Tips:**

Mocht je download na een maand zijn verlopen, dan kun je via [info@surfspot.nl](mailto:info@surfspot.nl) altijd een nieuwe download opvragen.

**Stap 1:** Open de downloadlink die je hebt gekregen bij het product. Je komt dan in onderstaand scherm. Klik hier op downloaden.

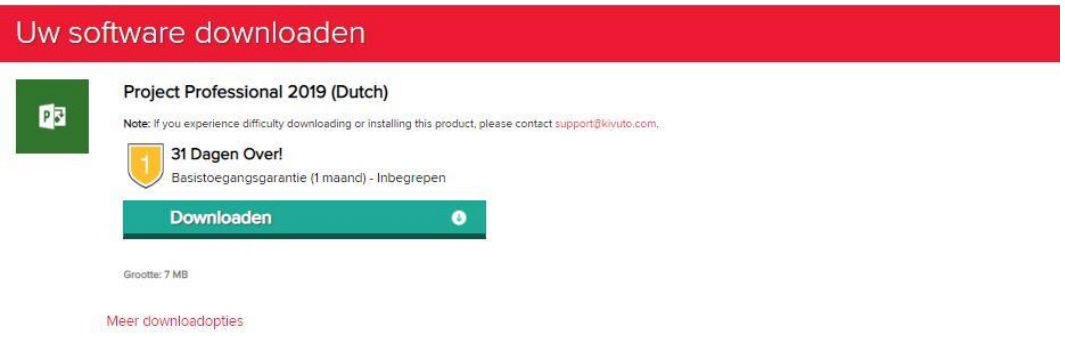

**Stap 2:** De download wordt nu gestart. Open het setup bestand als deze voltooid is.

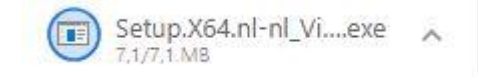

**Stap 3:** Je komt dan in onderstaand scherm. Deze wordt automatisch gestart. Laat deze even draaien om de installatie te voltooien. Dit kan enige tijd duren.

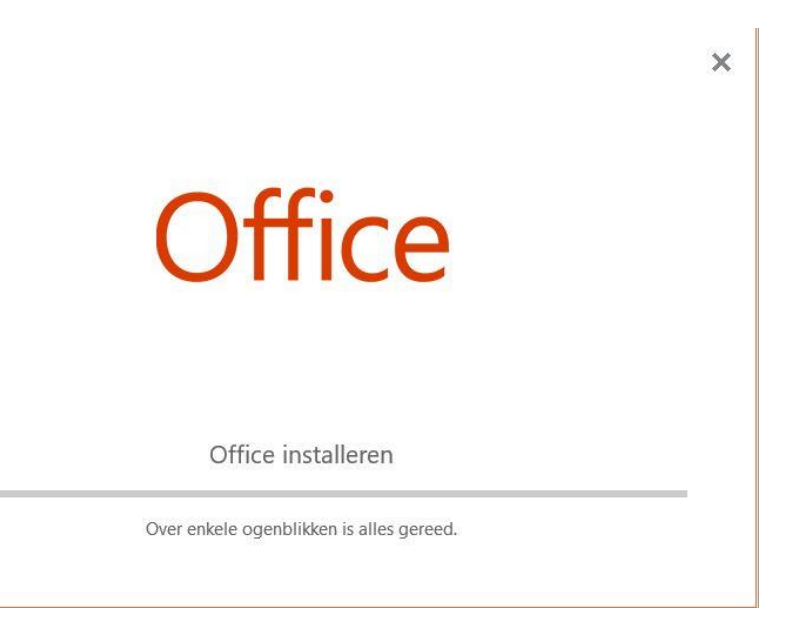

**Stap 4:** Als stap 3 klaar is zal het scherm verdwijnen. Klik op 'start' en typ hier 'Project'. Klik de software aan om deze te starten. Klik een nieuw blad open. Het kan zijn dat je onderstaand scherm krijgt. Klik dan op de groene knop 'volgende'. Je krijgt dan vermoedelijk een foutmelding, dat is niet erg, klik op oké.

 $\times$ 

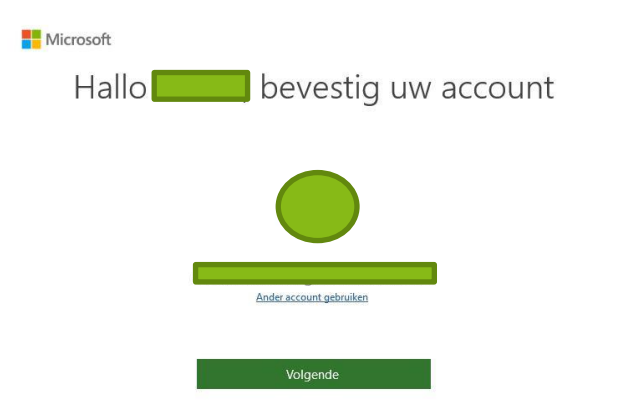

**Stap 5:** Het kan ook zijn dat je meteen, of na stap 4, in onderstaand scherm komt. Hier kun je kiezen voor 'ik wil me niet aanmelden of een account aanmaken'.

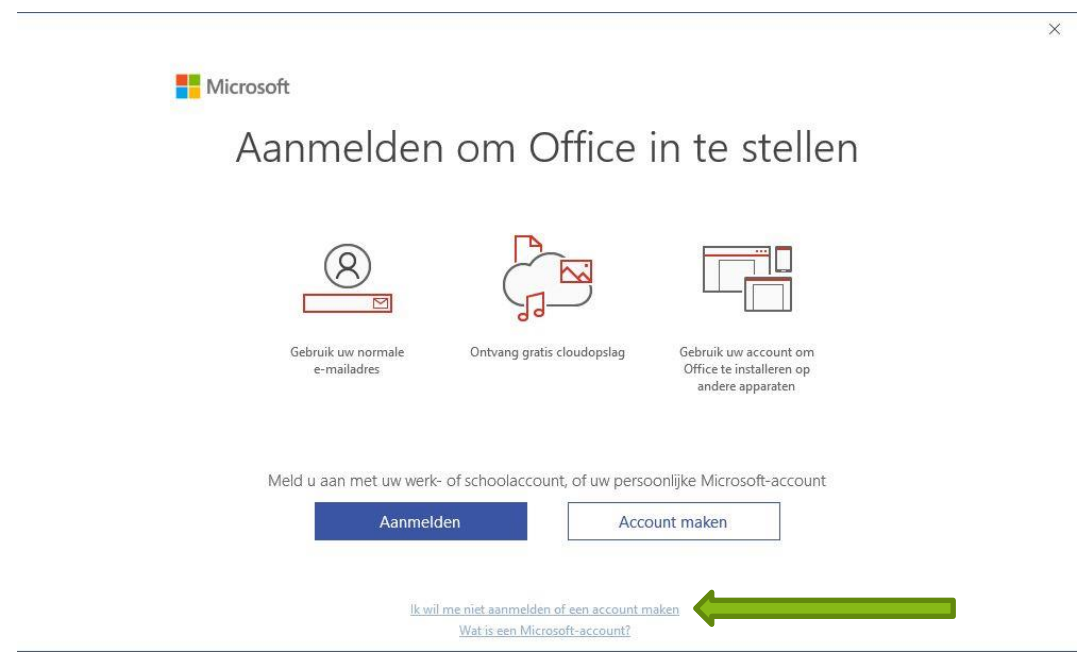

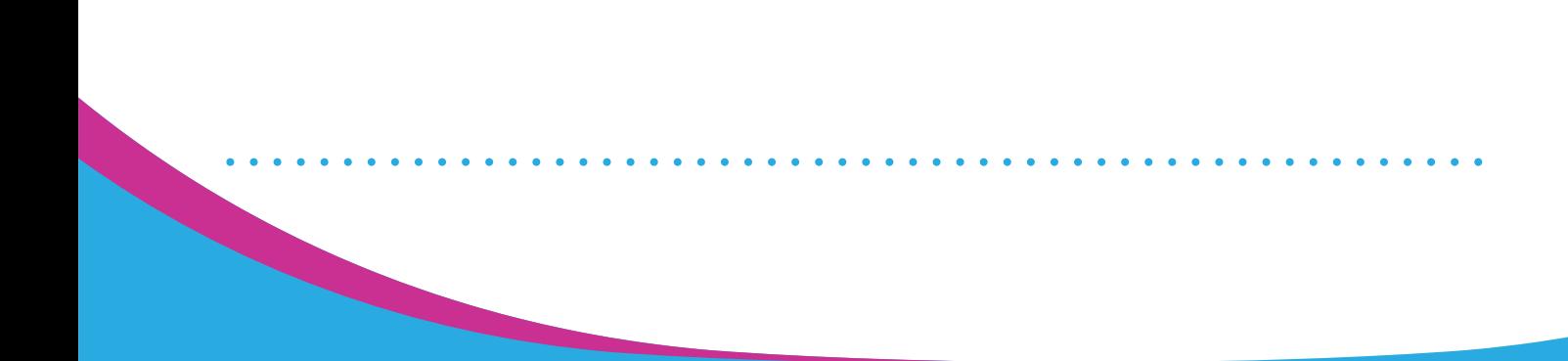

**Stap 6:** Vul je verkregen licentiecode in en klik op 'Office activeren'.

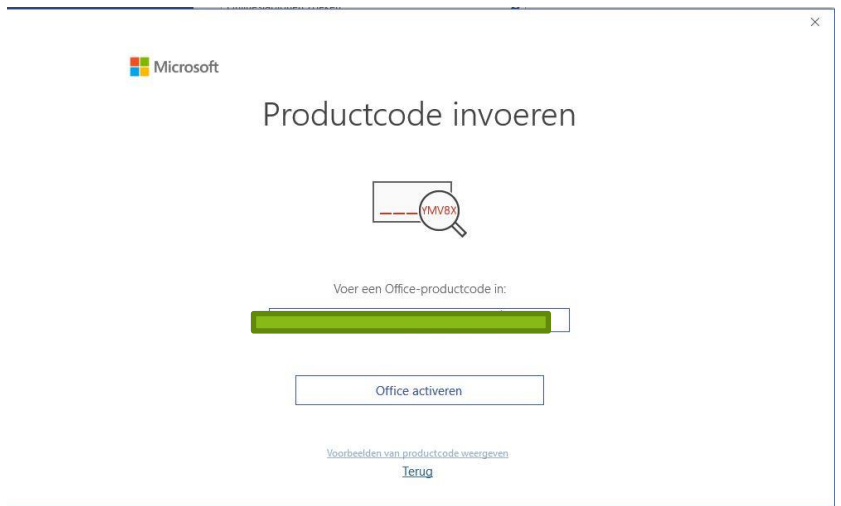

**Stap 7:** Klik vervolgens op 'accepteren en Project starten'.

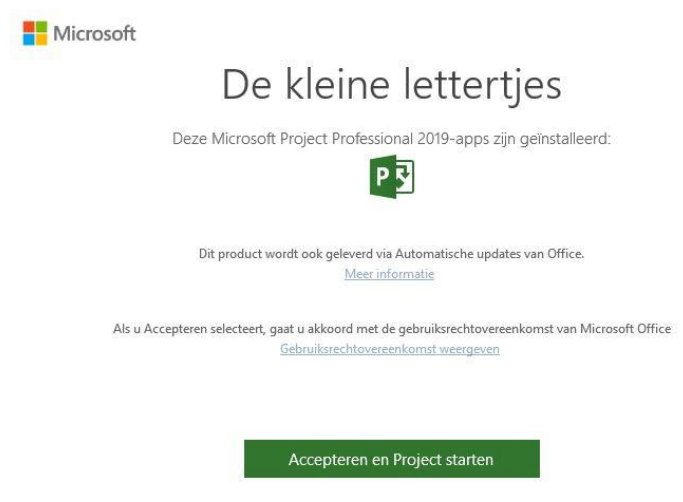

De software is nu geactiveerd en je kunt deze gaan gebruiken!

. . . . . . . . . . . .

. . . . . . . . . . . .

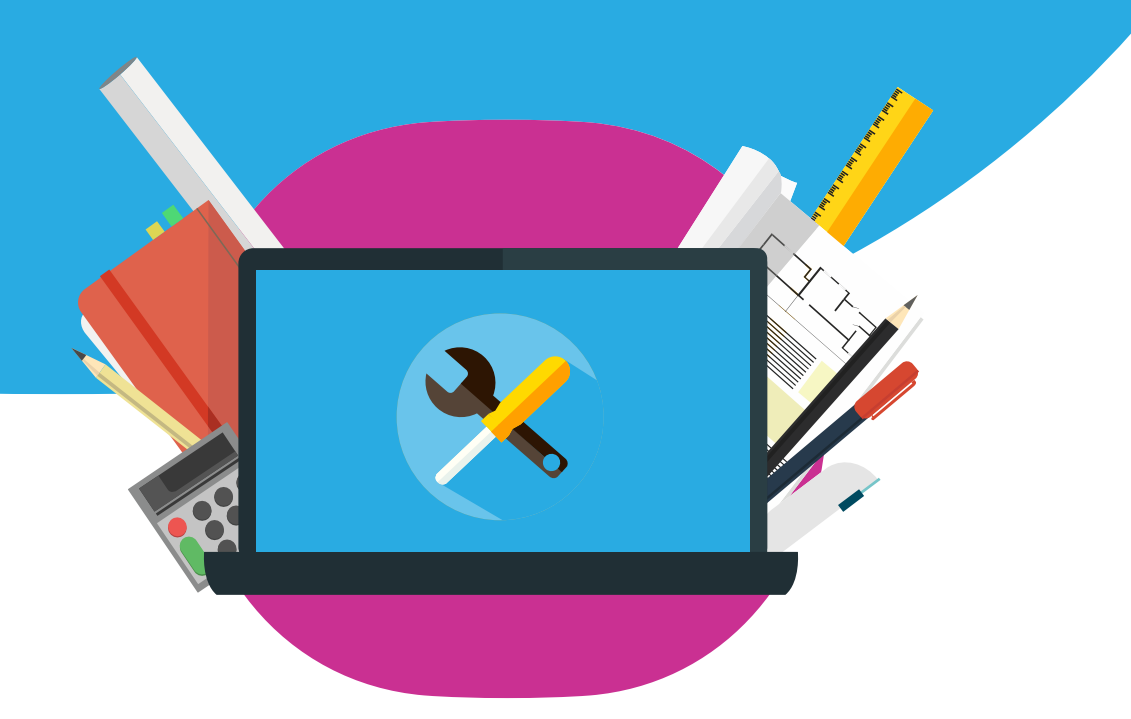